# **Vaccines for Children Program Vaccine Borrowing Instructions Revised August 2017**

Vaccine borrowing occurs when VFC vaccine is administered to a private-pay patient, or private vaccine is administered to a VFC-eligible patient. All vaccine borrowing must be documented each time it occurs. The documentation process in IRIS is based upon clinic practices and if private vaccine inventory is tracked in IRIS. There are two options to complete borrowing documentation in IRIS. Refer to the appropriate section below. *Note:* These instructions apply to organizations documenting immunizations directly into IRIS. Organizations submitting immunizations electronically to IRIS may need to contact the VFC Program at 1-800-831-6293 to correctly document borrowed doses.

## **Vaccine Borrowing Documentation**

## **Option 1 - Dose for Dose**

1. Based on the Initial Action (below), follow the appropriate Corrective Action.

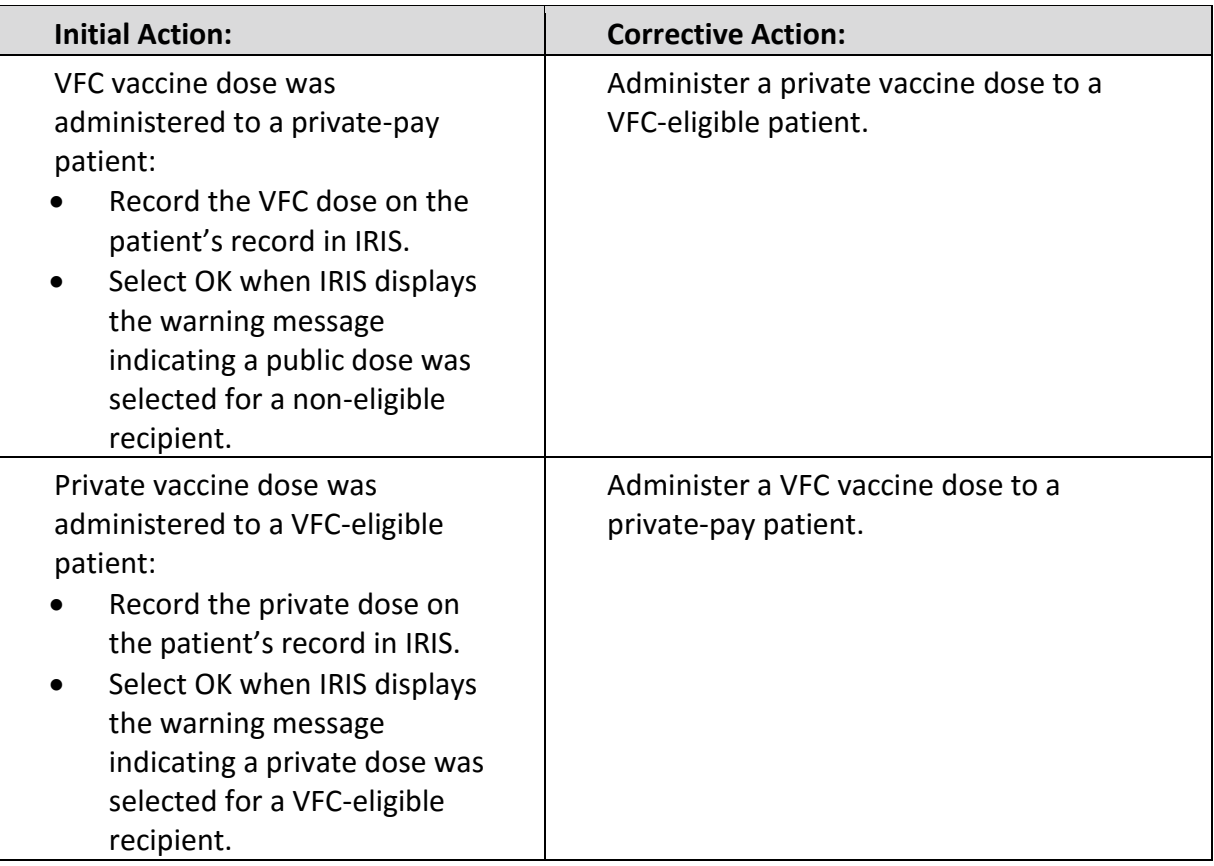

- 2. No other corrective action to the organization's IRIS inventory needs to take place.
- 3. Complete the [Vaccine Borrowing Report](https://idph.iowa.gov/Portals/1/userfiles/39/Vaccine%20Borrowing%20Report%2007-2016%20final.pdf) form once the borrowing and payback are completed, and fax the form to the Iowa VFC Program at 1-800-831-6292.

## **Option 2 - Adjusting IRIS Inventory**

The following process to document vaccine borrowing in IRIS varies based upon whether private vaccine is tracked in IRIS. Refer to the appropriate section below.

## *Organizations Tracking Private Inventory in IRIS*

If the organization tracks private inventory in IRIS and is borrowing VFC or private vaccine, follow these steps to document the transaction of borrowing from a VFC or private lot when multiple doses of the same vaccine were borrowed:

1. Select **Manage Inventory** under Inventory from the menu panel.

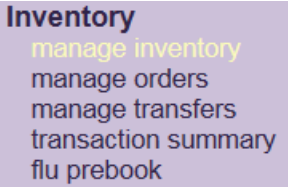

## 2. Select the **Show Inventory** button.

#### **Manage Inventory**

Show Inventory for Sites....

Show Inventory

3. A list displaying the organization's inventory will appear. From the inventory list, select the blue hyperlink under the trade name field of the lot from which the clinic is borrowing. The Edit Vaccine Inventory Information page will display.

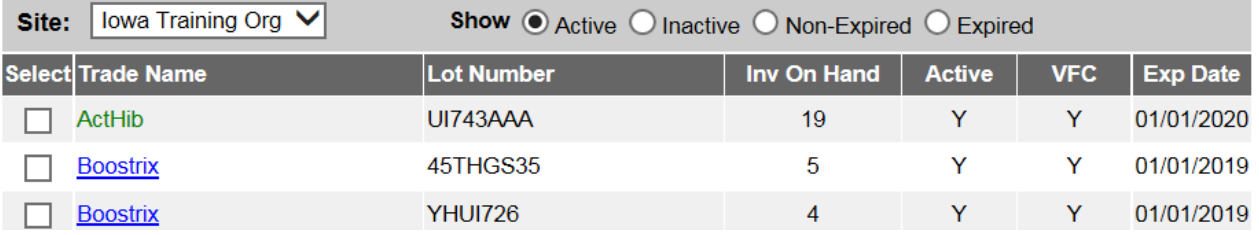

4. In the Modify Quantity On Hand section, select Subtract from the Action dropdown menu. Enter the amount (number) of doses being borrowed in the Amount field. Select either Pay back VFC vaccine with private vaccine or Pay back private vaccine with VFC vaccine option, depending on which vaccine inventory is being borrowed from.<br>Modify Quantity On Hand

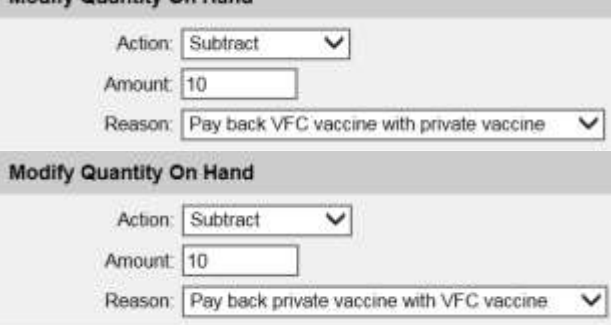

5. Select the **Save** button.

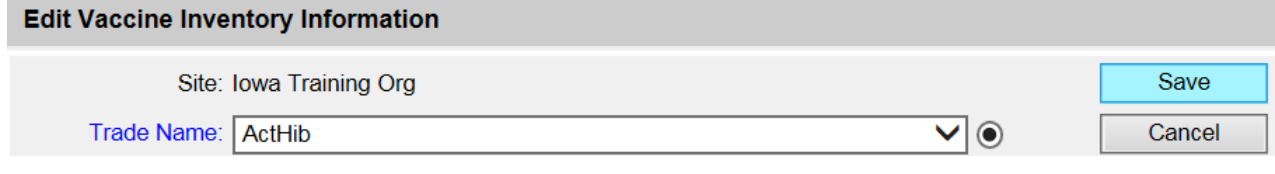

6. A message will appear indicating inventory was updated successfully. Select **Cancel** to return to the organization's inventory.

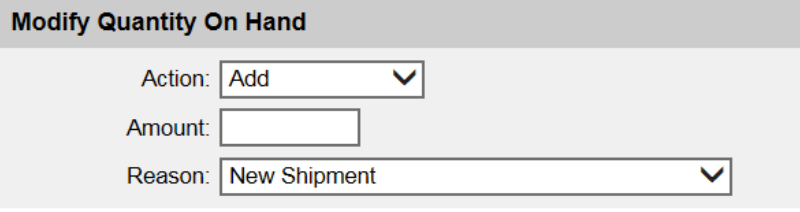

#### inventory was updated successfully.

7. Find the lot number of the borrowed vaccine with appropriate VFC status in the clinic's inventory, and select the blue hyperlink for the vaccine lot to add the borrowed vaccine. The Edit Vaccine Inventory Information page will display.

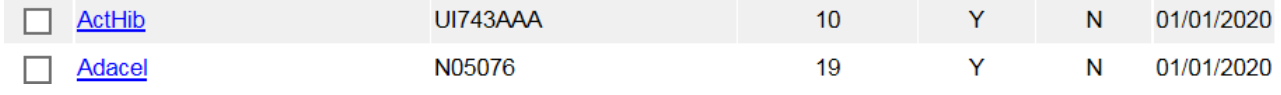

8. In the Modify Quantity On Hand section, select Add from the Action dropdown list. Enter the amount of doses being added in the Amount field. Select either Pay back VFC vaccine with private vaccine or Pay back private vaccine with VFC vaccine, depending on which vaccine inventory is being paid back.

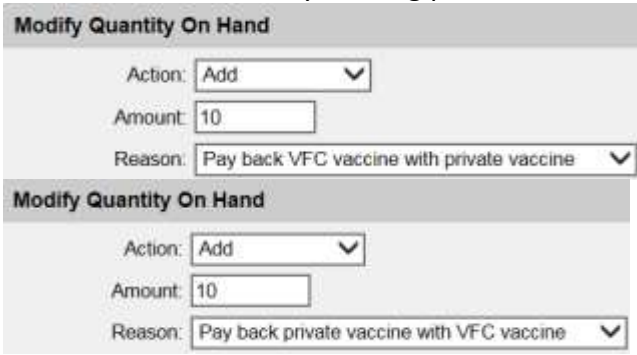

9. Select the **Save** button.

Edit Veccine Inventory Information

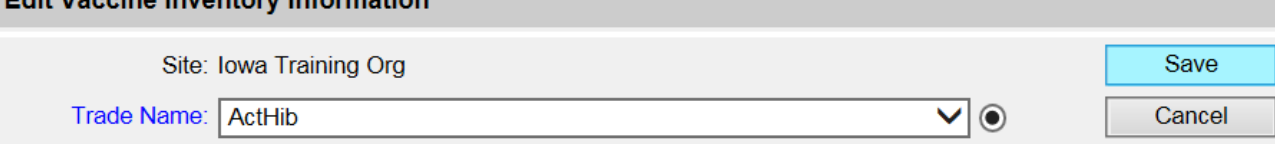

10. A message will display indicating inventory was updated successfully. Select **Cancel** to return to the organization's inventory.

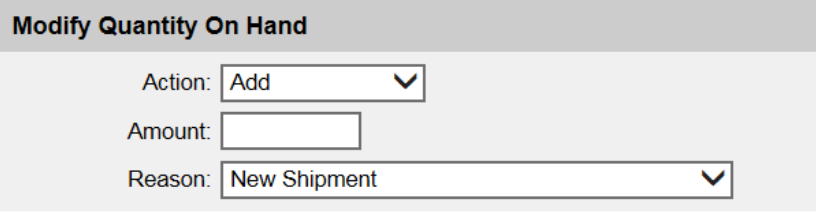

inventory was updated successfully.

a. If the borrowed vaccine lot number **is not** in the organization inventory with appropriate VFC status, the borrowed vaccine will need to be added to the organizations inventory via the **Add Inventory** button. Once the required fields have been completed, the process for borrowing is complete.

### Iowa Department of Public Health Division of Acute Disease Prevention Emergency Response and Environmental Health Immunization Program

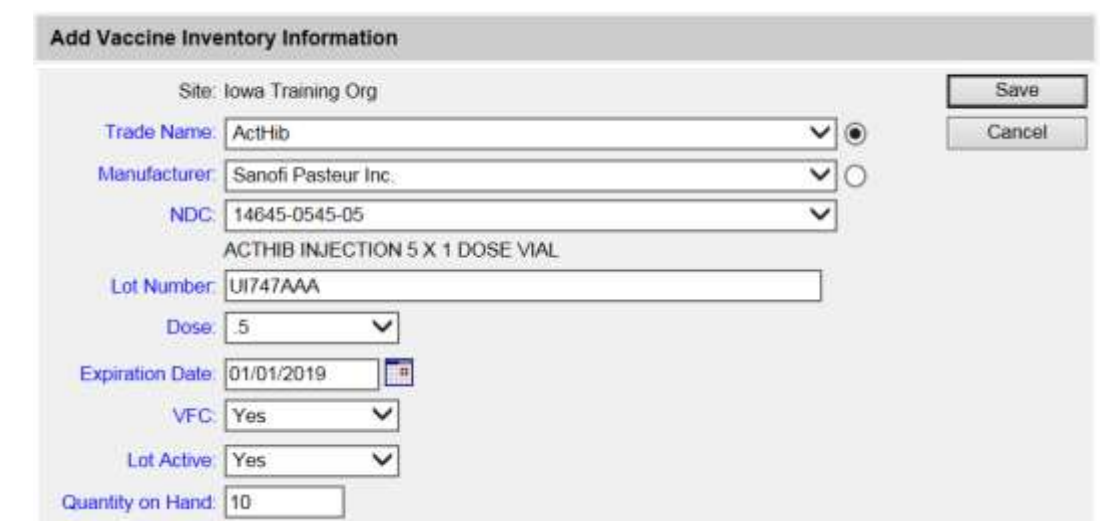

11. When borrowed doses are replaced, the [Vaccine Borrowing Report](https://idph.iowa.gov/Portals/1/userfiles/39/Vaccine%20Borrowing%20Report%2007-2016%20final.pdf) form must be faxed to the Iowa VFC Program at 1-800-831-6292.

## *Organizations that Do Not Track Private Inventory in IRIS*

If the organization does not track private inventory in IRIS but need to borrow from a VFC vaccine lot to either administer to a private-pay patient or pay back a VFC lot, follow these steps to document the transaction:

1. Select **Manage Inventory** under Inventory from menu panel.

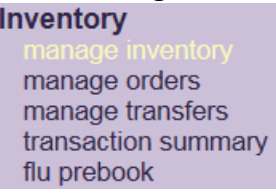

2. Select **Show Inventory** button.

#### **Manage Inventory**

Show Inventory for Sites....

Show Inventory

3. A list displaying the organization's inventory will display.

4. Select the blue hyperlink under the trade name field of the lot the vaccine is being borrowed from or paid back to. The Edit Vaccine Inventory Information page will display.

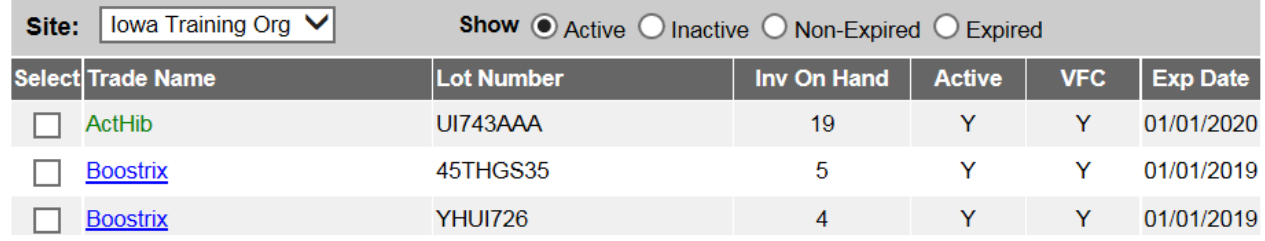

- 5. Go to the Modify Quantity On Hand section.
	- a. If the vaccine lot being borrowed from is a VFC lot, select Subtract from the Action dropdown list. Enter the amount of doses being borrowed in the Amount field. Select Pay back private vaccine with VFC vaccine.

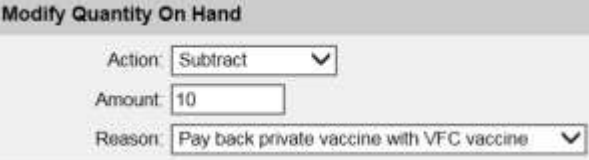

*Note*: If the borrowed vaccine lot number is not in the clinic's inventory, add the borrowed vaccine to the organization inventory via the **Add Inventory** button. Be sure to indicate the vaccine is VFC (not private). Once the required fields have been completed, the process for borrowing is complete.

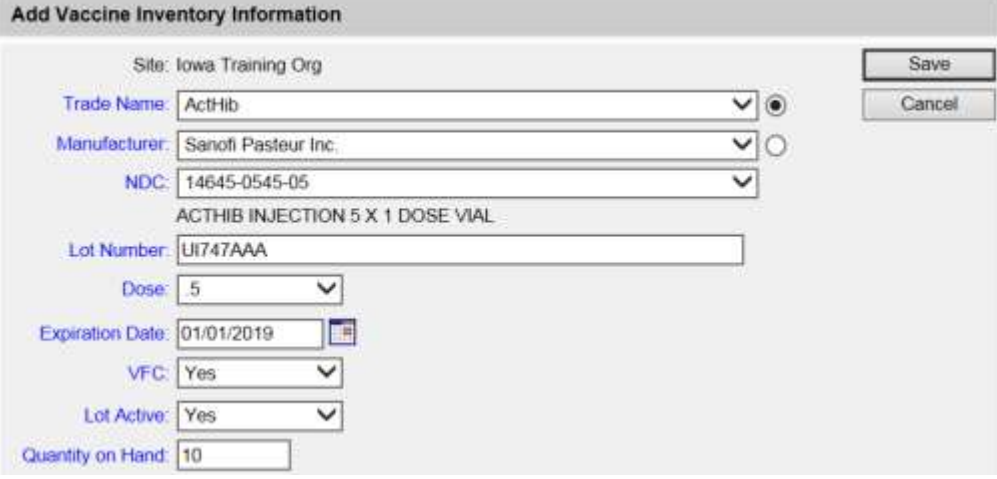

6. Select the **Save** button.

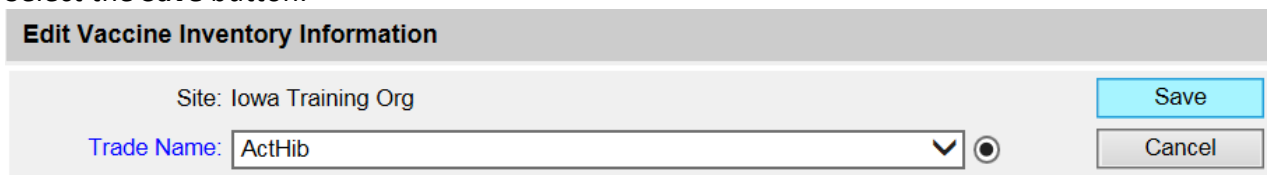

7. A message will display indicating the inventory was updated successfully. Select **Cancel** to return to the organization's inventory.

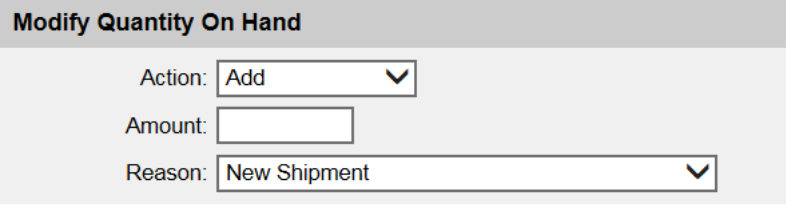

inventory was updated successfully.

- 8. When borrowed doses are replaced, complete and fax the [Vaccine Borrowing Report](https://idph.iowa.gov/Portals/1/userfiles/39/Vaccine%20Borrowing%20Report%2007-2016%20final.pdf) form to the Iowa VFC Program at 1-800-831-6292.
- 9. Record added VFC doses to the appropriate patient records who received the borrowed vaccine.